# **User Manual**

## 1. appearance and button:

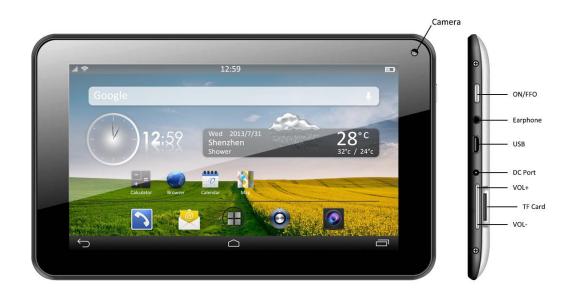

#### 1.1 Touch panel

7" Capacitive touch panel: In The Operation, to click, drag on the touch panel

#### 1.2 POWER

Start up: Long Press and hold the power button, the system will enter the main interface

shut down: In the main menu interface, Press the power button about 5 seconds to shut down. The system will hint "power off" option, Click "ok". You can safely shut it down.

Lock screen: Short press power button to lock screen or unlock screen. Remarks:

- a. When power is used, system will shut down automatically.
- b. Illegally turn off the device, restart will scan and restore the disk. It may take longer time to enter into system

## 1.3 DC port

Charging through DC charger

## 1.4 Micro USB

Micro USB jack: you can use it to connect the computer for data transmission, and external connection USB flash drive through OTG cable.

Remarks:

For PD-757, it can't be charged through micro USB port.

#### 1.5 earphone jack

3.5 mm standard earphone jack

## 1.6 Volume +, Volume-

The buttons Volume +, Volume- achieve changes in the volume.

#### 1.7 TF card

TF-CARD slot: external T-FLASH card

#### 1.8 Camera

There are front camera and rear camera for PD-757 to take photos.

#### 2. First use

#### 2.1 Battery management and charge

Before first use, please make sure the device is fully charged. If not, just need to connect the DC adaptor, then you can charge

The first two times please keep charging about 6 hours, after that you just need to charge 4 hours.

【Remarks】: This tablet has built-in polymer battery. Charge must choose standard adaptor (Input: AC110~240V 50/60Hz Max: 180MA. Output: DC5.0~5.5V/1.5-2A)

During the charging, the battery icon will scroll

When finish charging, battery icon will become green and stop rolling In order to prolong the service life of the machine, you are advised to use up the battery power before charging it.

#### [Remarks]:

- a. If you don't to use this Tablet for long time, in order to avoid no power damage, please charge/play the device once a month.
- b. After shut down for low battery, connect DC adaptor, device will remind low battery, need to wait some time until the battery is enough power to enter into main menu.
- c. Device charging should be in standby status for normal charging time. Because with device and screen power consumption, it may cause longer charging time.

#### 2.2 Connection with PC

Use USB cable to connect device to PC. The unit is a "generic USB Device" and does not need any extra software drivers to connect to your PC. After your PC has recognized the unit, you will see a message on the bottom of your PC screen to inform you. (If your PC warns: Drivers not installed, ignore this) To complete the connection, you need to reveal the Notifications Screen on the unit. To do this,

select the top left portion of the screen

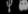

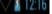

Now you will see the notification menu similar to this:-

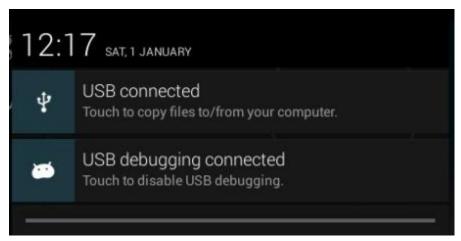

#### Select USB connected.

You will then see this screen:

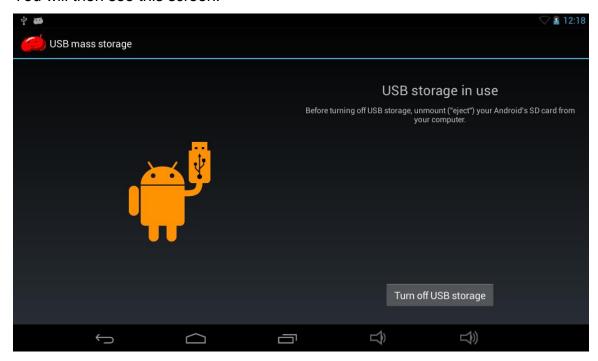

## Select Turn on USB storage.

In the load mode, you can copy, delete the file on the device and the file on the memory card.

## 3. Equipment operation interface

## 3.1 Main interface

After start-up, it will enter the home screen.

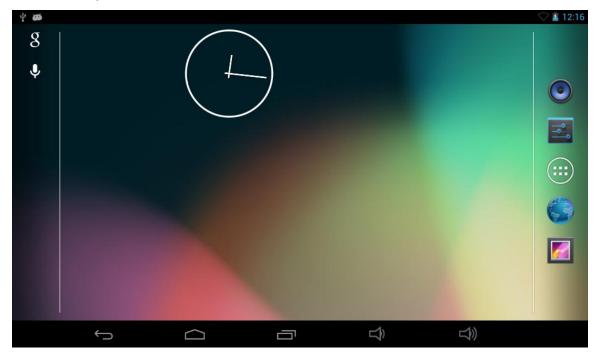

In home screen, you can manage the software ICONS: long press the ICONS 3 seconds, after the icons will be bigger, then you can drag anywhere in the interface.

Delete ICONS: long press the ICON for 3 seconds, drag the ICONs to the mark "X", after that you can delete ICON.

In the home screen, when you press ", it will go to main interface.

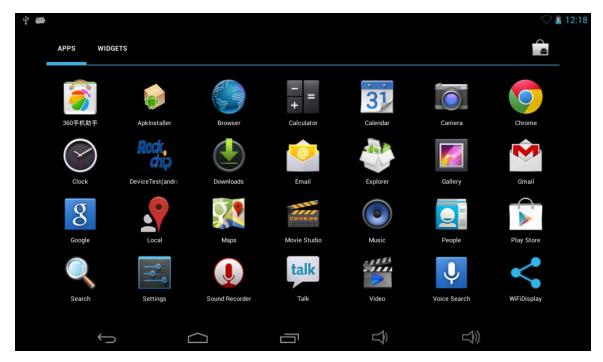

In the main interface, you can touch the ICON to open the APPs When you touch APPs for a while, then it will appear in the home screen.

## 3.2 status bar

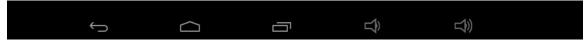

The status bar above of the screen

Left display: ESC button, Menu, Recent applications. Right display: battery charge ICONs, current time

## 4. Equipment basic setting

Setting: Click setting ICON , enter setting interface

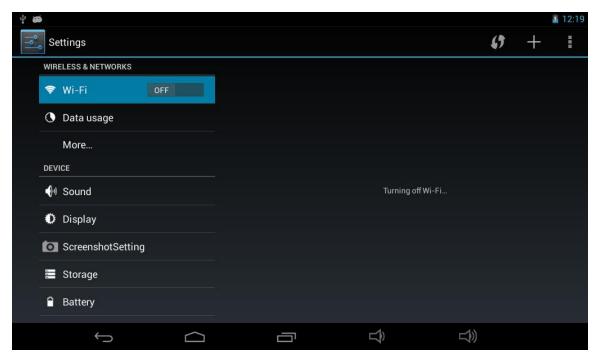

#### 4.1 Wi-Fi

Drag "OFF" to "On", it will show the available Wi-Fi signal.

Choose yours, then connect it by entering password. You can browse website

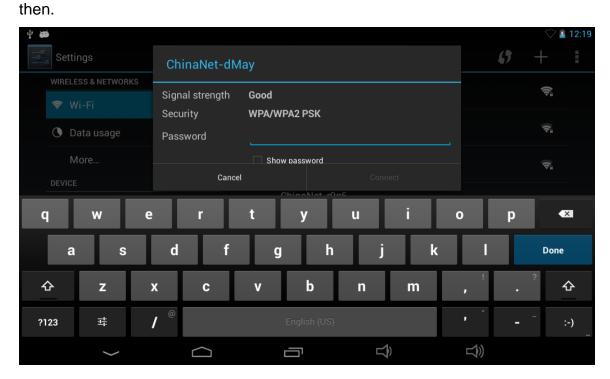

- **4.2 Sound:** Silent mode, Volume, Touch sounds, Screen lock sound, Vibrate on touch
- **4.3 Display:** Brightness, wallpaper, auto-rotate screen, sleep, front size, accelerometer coordinate system, screen adaption

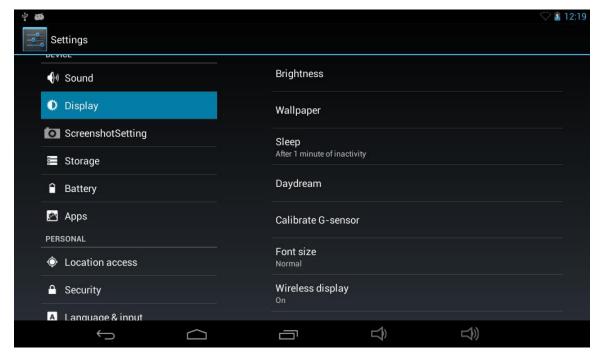

## 4.4 Storage

Remove TF card, view the available storage space

【Remark】: please touch option "delete SD card", so that you can remove SD card safely.

## 4.5 Application Management

#### **How to Install Android Applications:**

Purchased or free Android applications that you have downloaded to your computer can be installed

quickly & easily on the unit by using the File Manager application.

a. Copy the .apk files that you want to install onto a SD card or USB device, then insert or connect it to your Device.

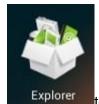

Tap the Explorer application icon

to reveal this screen:

b. Tap or and locate the folder in which the .apk application files were saved.

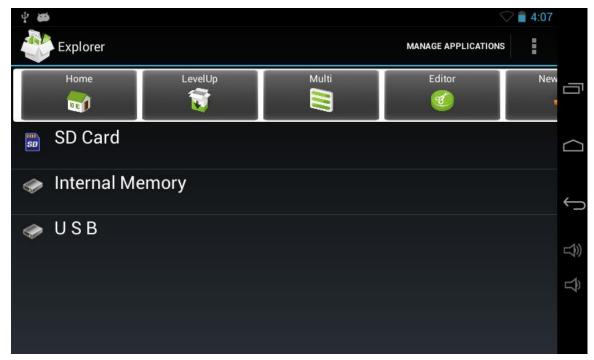

c. Tap on an .apk file → Install.. Confirm you want to install it. ..... And then see the confirmation of install

Tap Open to launch the application now, or tap Done to return to File Manager.

## Manage and uninstall Application

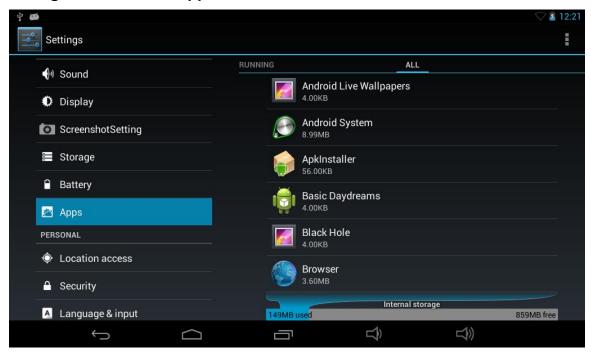

#### 【Remark】:

### Uninstall

- 1. enter "setting">"Application">"ALL" And there will be all the program list
- 2. Click the application you want to uninstall, will enter the following interface

3. Click Uninstall, then you can delete the application.

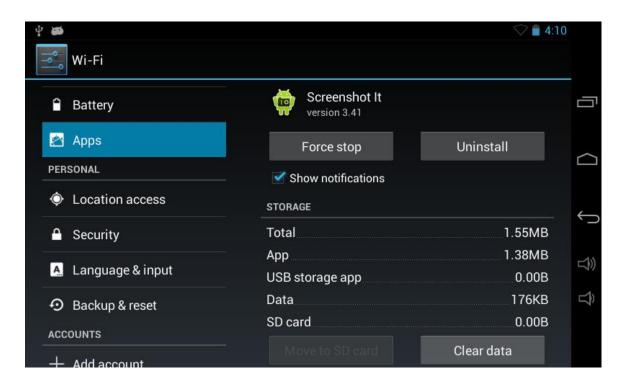

## 4.7 Language & input

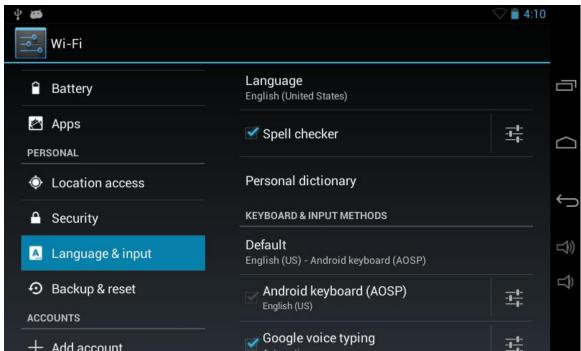

Select Language: multi languages are available Android keyboard: Android keyboard setting

## 4.8 Backup & reset

Backup &RESTORE: Back up my data, back up app data, Wi-Fi passwords, another settings to Google service.

Personal Data: Erases all data on tablet.

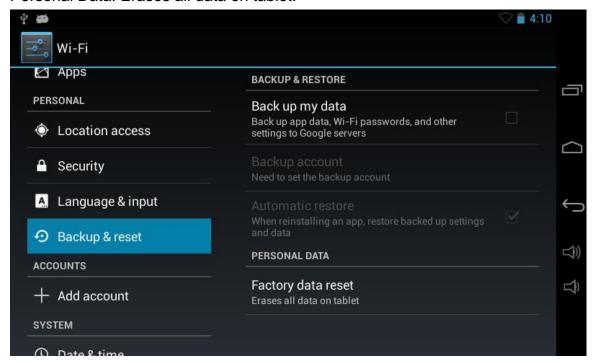

## 4.9 Date & time

Select time zone and select date format, time format.

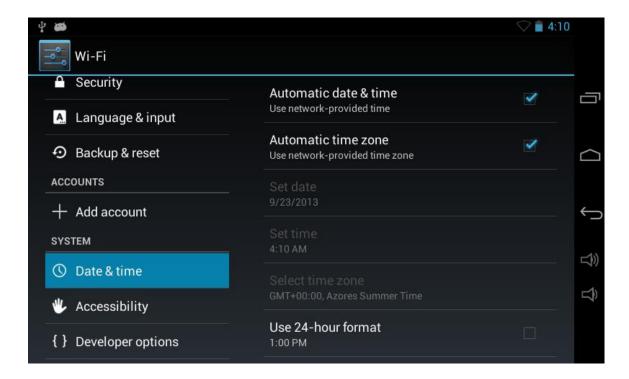

## 5. Specification

| Processor      | Rockchip RK3168 Dual core, Cotex-A9 1.2 GHZ         |
|----------------|-----------------------------------------------------|
| Memory         | DDRIII RAM: 1GB,                                    |
| Storage        | Built-in flash memory 8GB                           |
|                | Support Micro SD card, max capacity of 32GB         |
| Networking     | IEE802.11B/G/N wireless network                     |
| USB            | 1 x Micro USB, OTG high speed interface port        |
| Other Ports    | 1 *TF card, Headphone Port, DC Power Port           |
| Cameras        | Front/Rear position: 0.3MP pixels hardware / 2.0MP  |
| Audio          | 3.5mm headphone jack; Stereo speakers               |
| Screen         | Size: 7.0 inch; 1024 x 600; 16.7 million colors,    |
|                | Type: Capacitive—5 x Point Touch                    |
| Battery        | Built-in lithium polymer battery 3000mAH            |
| User Interface | Touch Screen—Capacitive Touch                       |
| OS             | Google Android 4.2                                  |
| Music Files    | Supports: MP3 / WMA / AAC / WAV                     |
| Video Files    | Supports: MPEG1/2/4, XViD, DiVX4, H264, MJPEG 1080P |
|                | Formats: MKV / WMV / MPG / DAT /                    |
|                | VOB / AVI / MOV / ISO / MP4 / FLV                   |
| Photo Files    | Formats: JPEG / BMP / GIF / PNG                     |
| Contents       | Device / AC wall charger / USB Cable / OTG cable    |
|                | / User Manual/Leather case/battery user guide       |

## Federal Communications Commission (FCC) Interference Statement

This equipment has been tested and found to comply with the limits for a Class B digital device, pursuant to Part 15 of the FCC Rules.

These limits are designed to provide reasonable protection against harmful interference in a residential installation. This equipment generate, uses and can radiate radio frequency energy and, if not installed and used in accordance with the instructions, may cause harmful interference to radio communications.

However, there is no guarantee that interference will not occur in a particular installation. If this equipment does cause harmful interference to radio or television reception, which can be determined by turning the equipment off and on, the user is encouraged to try to correct the interference by one of the following measures:

- Reorient or relocate the receiving antenna.
- Increase the separation between the equipment and receiver.
- Connect the equipment into an outlet on a circuit different from that to which the receiver is connected.
- Consult the dealer or an experienced radio/TV technician for help.

This device complies with Part 15 of the FCC Rules. Operation is subject to the following two conditions:

(1) This device may not cause harmful interference, and (2) this device must accept any interference received, including interference that may cause undesired operation.

FCC Caution: Any changes or modifications not expressly approved by the party responsible for compliance could void the user's authority to operate this equipment.

#### RF exposure warning

This equipment complies with FCC radiation exposure limits set forth for an uncontrolled environment.

The equipment must not be co-located or operating in conjunction with any other antenna or transmitter